# **IEEE 1394 Contrôleur FireHost pour bus PCI Guide d'installation rapide**

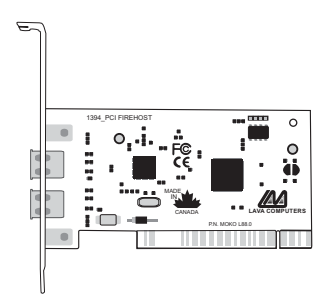

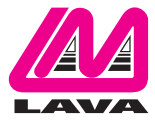

Rev. B00

## **Installation sur PC**

- 1. Avant d'ouvrir votre PC, assurez-vous d'avoir coupé l'alimentation.
- 2. Ouvrez votre PC en suivant les indications du constructeur. Avant de procéder à l'installation, veillez à toucher une partie métallique découverte afin de décharger votre corps de toute électricité statique résiduelle.
- 3. Choisissez un emplacement PCI libre (vous pouvez choisir n'importe lequel). Les emplacements PCI sont reconnaissables à leur plastique blanc.

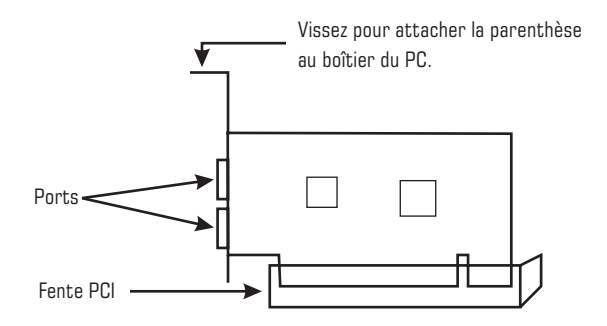

- 4. Dévissez et retirez la languette de métal de protection de l'emplacement PCI où vous installerez la carte FireHost. Conservez la vis.
- 5. Insérez la carte Firehost dans l'emplacement PCI en la tenant sans toucher aux connecteurs dorés. Assurez-vous qu'elle est bien installée.
- 6. Vissez la languette métallique de support de la carte FireHost au boîtier de votre PC. Remettez en place le capot de la machine.
- 7. Rebranchez tous vos périphériques à votre PC et démarrez votre système.

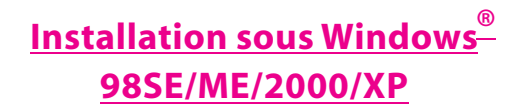

1. Lorsque Windows démarrera, il détectera le nouveau contrôleur hôte FireHost PCI de votre système et affichera un premier écran "Gestionnaire d'Ajout de Périphérique" (voir ci-dessous). Cliquez sur "Suivant".

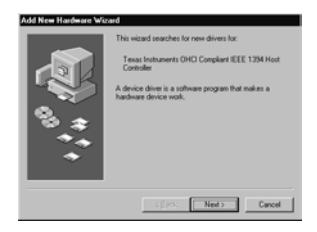

2. Sur l'écran suivant du "Gestionnaire d'Ajout de Périphérique" choisissez "Voir la liste de tous les pilotes disponibles". Cliquez sur "Suivant".

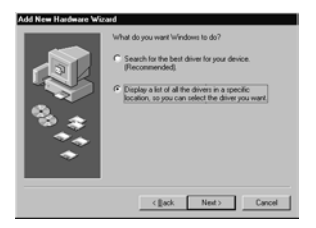

3. Sur l'écran suivant (voir ci-dessous) choisissez la marque et le modèle du pilote du périphérique que vous utiliserez. Sélectionnez "contrôleur hôte IEEE1394 conforme Texas Instruments OHCI". Cliquez sur "Suivant".

Note: Si ce pilote n'est pas affiché dans cette liste, cliquez sur "Voir tous les périphériques".Windows affichera une liste de modèles et de constructeurs dans laquelle vous pourrez sélectionner le pilote du "contrôleur hôte IEEE1394 conforme Texas Instruments OHCI". Après avoir sélectionné ce pilote, cliquez sur oui à l'invite de mise à jour du système.

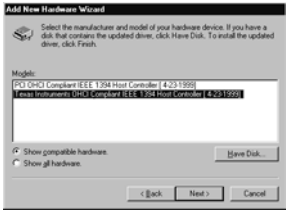

4. Windows vous indiquera qu'il a trouvé le fichier correspondant à ce pilote ou vous demandera d'insérer le CD d'installation Windows. Une fois que Windows à trouvé le fichier du pilote, cliquez oui pour continuer.

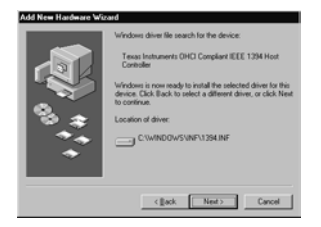

5. Quand Windows aura terminé de copier et d'installer les "Pilotes de périphériques" il affichera la boîte de dialogue suivante. Cliquez sur "Terminer" pour finir l'installation du contrôleur "FireHost".

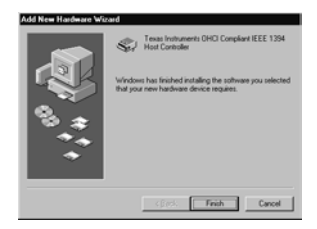

## **Vérification de l'installation**

Pour s'assurer que le contrôleur FireHost est correctement installé, allez à "Mon Ordinateur|Panneau de Configuratio n| Système|Gestionnaire de Périphériques" et cliquez sur le signe plus devant le "Contrôleur de Bus 1394 ".Vous devez avoir une entrée pour le "contrôleur hôte IEEE1394 Conforme Texas Instruments OHCI".

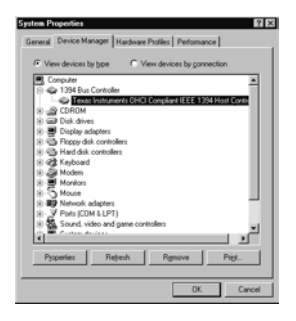

### **Installation sur Macintosh**

- 1. Avant d'ouvrir votre Mac®, assurez-vous d'avoir coupé l'alimentation.
- 2. Ouvrez votre Mac® en suivant les indications du constructeur. Avant de procéder à l'installation, veillez à toucher une partie métallique découverte afin de décharger votre corps de toute électricité statique résiduelle.
- 3. Choisissez un emplacement PCI libre (vous pouvez choisir n'importe lequel). Les emplacements PCI sont reconnaissables à leur plastique blanc.
- 4. Dévissez et retirez la languette de métal de protection de l'emplacement PCI où vous installerez la carte FireHost. Conservez la vis.
- 5. Insérez la carte Firehost dans l'emplacement PCI en la tenant sans toucher aux connecteurs dorés. Assurez-vous qu'elle est bien installée.
- 6. Vissez la languette métallique de support de la carte FireHost au boîtier de votre Mac®. Remettez en place le capot de la machine.
- 7. Rebranchez tous vos périphériques à votre Mac® et démarrez votre système.
- 8. Allumez votre Mac®. Quand le système d'exploitation démarrera, il trouvera automatiquement le contrôleur FireHost.
- 9. Pour s'assurer que le contrôleur FireHost a été correctement installé, allez au menu "Menu Profiler Système Apple".
- 10. Selectionnez l'onglet "Périphériques et Volumes " pour le FireHost.

#### **Le Support Technique de Lava**

9:00 am to 5:30 pm Du Lundi au Vendredi (Heures standard de l'est)

> Tel: +416 674-5942  $Fax + 416674 - 8262$

E-mail: tech@lavalink.com Internet: www.lavalink.com

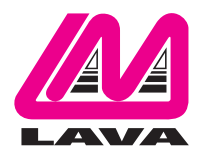

## **Lava Computer MFG Inc.**

Ce périphérique conforme à la partie 15 des règles de FCC. L' opération est sujette aux conditions suivantes: (1) Ce périphérique ne peut pas causer une interference nocive, et (2) ce périphérique doit

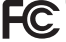

accepter toute intérférence reçue, incluant une interférence pouvant causé une opération indésiré. Lava Computer MFG Inc. 908 Niagara Falls Blvd. #629. North Tonawanda NY 14120-2060